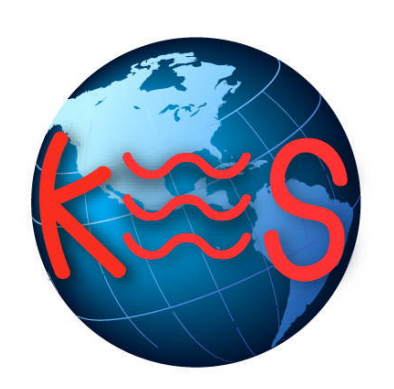

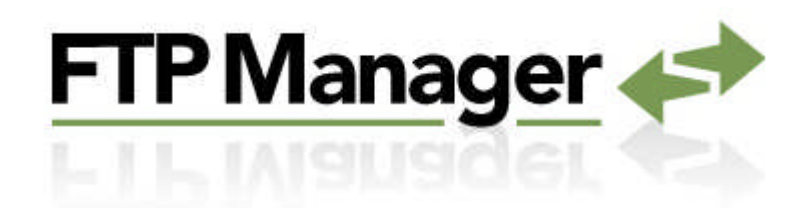

*User Guide Version 2.0*

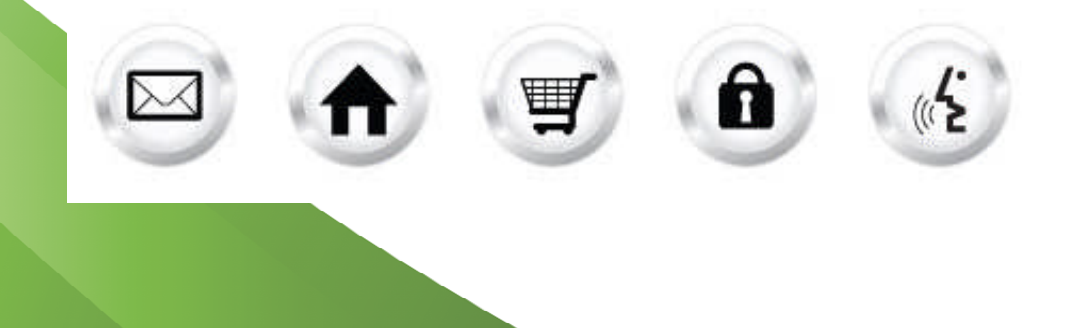

## **Summary Contents**

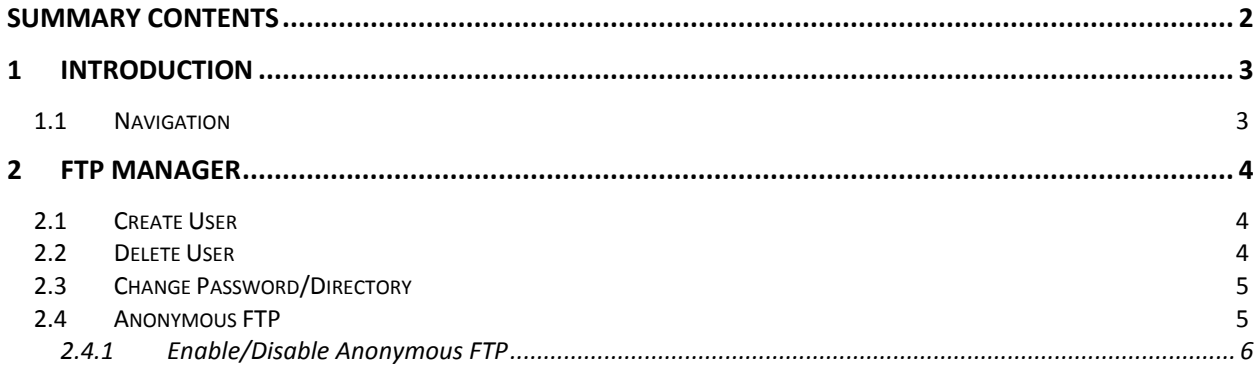

# 1 Introduction

FTP Manager is an application, which allows you to control access to Directory Specific and Anonymous FTP.

TO LAUNCH FTP MANAGER:

Click on the **FTP Manager icon**.

The application opens in a new window.

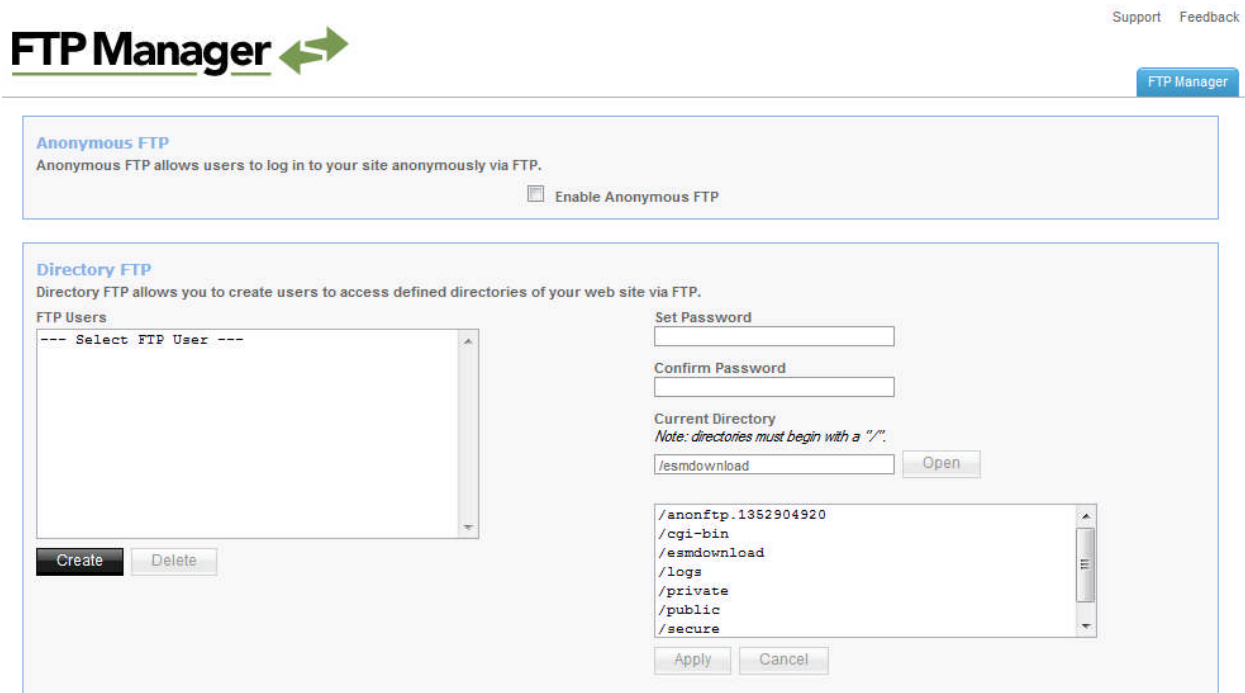

### 1.1 Navigation

The main menu is located on the top-right corner of FTP Manager.

- **FTP Manager:** links you to the main page within FTP Manager
- **Support:** opens online help files for FTP Manager in a new window

**Feedback:** allows you to send feedback concerning FTP Manager

# 2 FTP Manager

Directory specific FTP allows you to give a user FTP access to a specified directory of your website. Using an FTP client, the user will be able to upload files to your website and download files from your website. For each user, you may grant FTP access to only one directory. The user will have access to all directories that are located below this directory. Anonymous FTP allows users to download files from a specific directory without a password.

## 2.1 Create User

TO CREATE USER:

- 1. Click **Create**.
- 2. Fill the following:

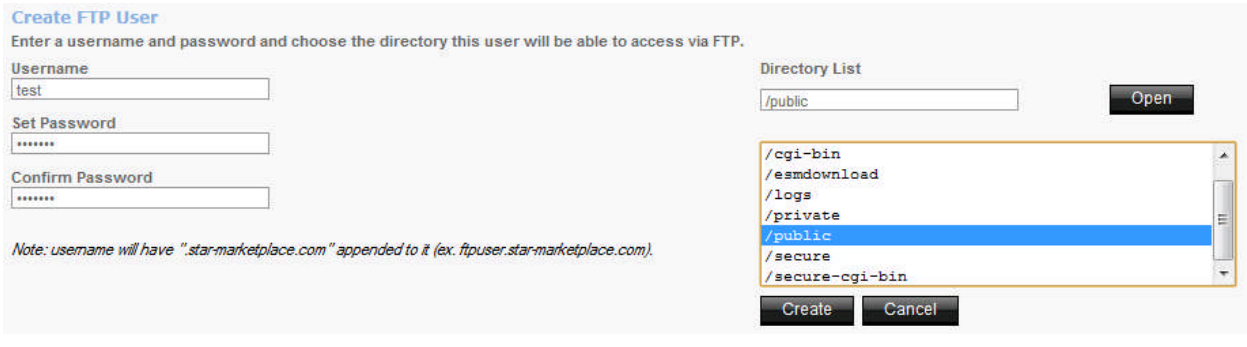

- **Username** enter the username.
- **Set Password** enter the password.
- **Confirm Password** re-enter the password.
- **Directory List** select the directory for which this user will have access.
- 3. Click **Create**.

### 2.2 Delete User

TO DELETE USER:

1. Select user you wish to delete.

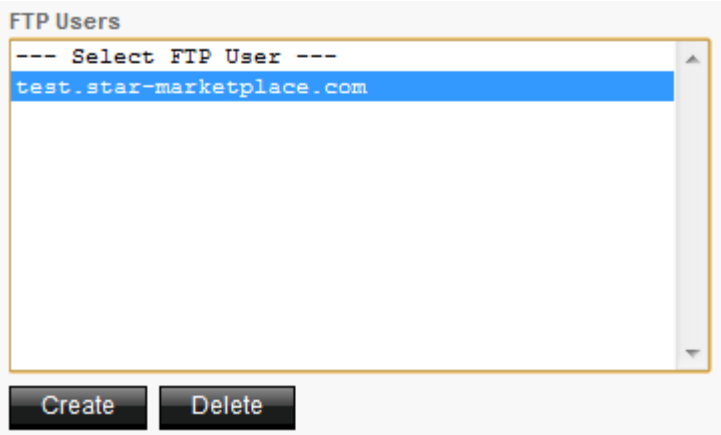

2. Click **Delete**.

#### 2.3 Change Password/Directory

TO CHANGE PASSWORD/DIRECTORY:

1. Select user for which you want to change the password/directory.

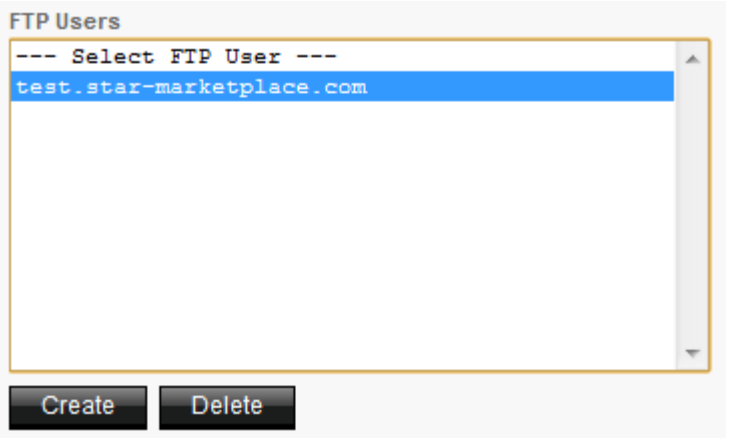

2. Fill the following:

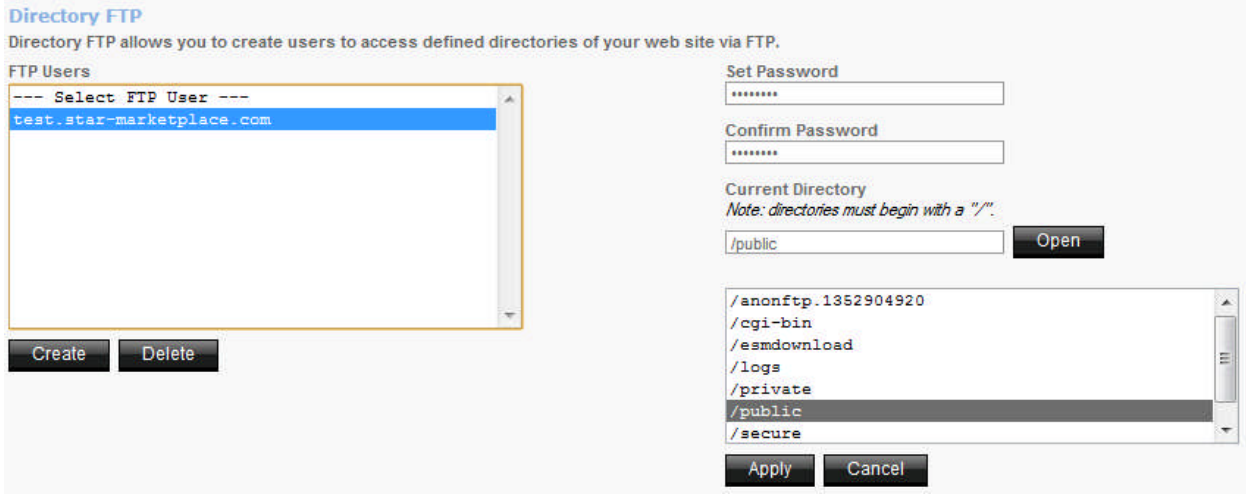

- **Set Password** enter the password.
- **Confirm Password** re-enter the password.
- **Directory List** select the directory for which this user will have access.
- 3. Click **Apply**.

#### 2.4 Anonymous FTP

Anonymous FTP allows users to log in to your site anonymously via FTP. When Anonymous FTP is enabled the system creates an **/anonftp** folder outside of /public. It also creates the username "anonymous".

All popular FTP clients have an option to login to a server as anonymously and automatically set the username to "anonymous". The password for this account must be in the form of an email address.

Username: anonymous

Password: email@domain.tld.com

#### 2.4.1 Enable/Disable Anonymous FTP

• In FTP Manager, select the **Enable Anonymous FTP** checkbox.

**Anonymous FTP** Anonymous FTP allows users to log in to your site anonymously via FTP.

Enable Anonymous FTP

#### **<< DOCUMENT END >>**